# **4 Eingabekomponente für hierarchisch strukturierte Daten**

# **4.1 Einleitung**

FirstSpirit wurde kundenspezifisch um eine neue Eingabekomponente für hierarchisch strukturierte Daten erweitert (CMS\_INPUT\_TREEDATA). Die Funktionsweise und Darstellung der neuen Eingabekomponenten orientiert sich an der bereits aus FirstSpirit Version 3.1 bekannten Eingabekomponenten zur Definition von Benutzerrechten (siehe FirstSpirit Dokumentation für Redakteure und FirstSpirit Dokumentation für Administratoren für Version 4.0). Während die Rechtedefinitions-Komponente die Rechtevergabe auf Basis einer hierarchischen Gruppendefinition behandelt, ist der Einsatzbereich der Komponente für hierarchisch strukturierte Daten umfassender. Hier können unterschiedliche Objekte in einem hierarchischen System (mit übergeordneten und untergeordneten Elementen) dargestellt und selektiert werden. Beispielsweise können über die Eingabekomponenten verschiedene Attribute, z.B. für Seiten, Absätze, Metadaten realisiert werden, für die aus einer großen Menge von Werten einzelne ausgewählt werden können. Natürlich können, analog zur Rechtedefinitions-Komponente, auch Benutzer und Gruppen dargestellt werden. Welche Art von hierarchischen Strukturen dargestellt werden, ist in erster Linie abhängig von den konfigurierbaren, kundenspezifischen Providern. Der Provider ist eine Datenquelle, die eine Menge von Datenobjekte liefert (siehe Kapitel [4.2.5](#page-5-0) Seite [68\)](#page-5-0).

Die neue Eingabekomponente bietet besonders für die Auswahl aus großen Datenmengen umfangreiche Erweiterungen, beispielsweise:

- Darstellung einer großen Anzahl an Objekten (Attribute/Werte, Benutzer/ Gruppen) in einer hierarchischen Struktur (Baumdarstellung). Beispielsweise kann über die Komponente der Zugriff auf bestimmte Seiteninhalte (z.B. einer Portalanwendung) für die Besucher/Redakteure definiert werden.
- Einfache Auswahlmöglichkeit einzelner Objekte aus einer Menge von Objekten. Dabei kann die Auswahl auf ein Objekt bzw. eine bestimmte Anzahl von Objekten beschränkt werden.
- Rekursive Auswahlmöglichkeit von Objekten über ein hierarchisch übergeordnetes Objekt.
- Suche innerhalb einer Menge von Objekten.

Einige Beispiele zum Einsatzbereich der Komponente:

- Auswahl genau eines Seitenverantwortlichen aus einer Menge von 45.000 Benutzern, die in 12.000 Organisationseinheiten strukturiert sind.
- Auswahl von bis zu fünf Inhaltsverantwortlichen aus der Menge der Benutzer, die eine Leseberechtigung für das Objekt (z.B. für Seiten, Absätze, Medien) besitzen.
- Auswahl einer beliebigen Menge von Organisationseinheiten zur Vergabe von Zugriffsberechtigungen auf Seiten, Absätze oder Medien (z.B. in einer Live-Portal-Anwendung). Dabei können über die rekursive Auswahl untergeordnete Organisationseinheiten mit einbezogen werden.

Die Eingabekomponente ist im FirstSpirit JAVAclient und im WEBclient verfügbar und wird auf Basis der FirstSpirit Version 4.0 realisiert.

# **4.2 Begriffe und Konzept**

## <span id="page-1-0"></span>**4.2.1 Hierarchische Strukturen**

Die Auswahl der Elemente innerhalb der Komponente erfolgt auf Basis von hierarchischen Strukturen. Die hierarchischen Strukturen werden dem Redakteur in Form einer Baumansicht präsentiert. Alle Elemente innerhalb des Baums können durch übergeordnete Elemente strukturiert werden, also werden beispielsweise Benutzer bestimmten Gruppen zugeordnet oder Werte bestimmten Attributen. Die übergeordneten Elemente können wiederum hierarchisch aufgebaut sein - eine Gruppe kann also mehrere Untergruppen enthalten - und so z.B. die Hierarchien in einem Unternehmen widerspiegeln.

Eine Vererbung innerhalb dieser Strukturen, wie sie bei der Rechtedefinitions-Komponente vorgesehen ist, wird durch die Eingabekomponente für hierarchisch strukturierte Daten NICHT unterstützt. Das bedeutet, eine Auswahl gilt immer für genau das Objekt im Baum, für das sie definiert wurden. Die Auswahl wird nicht an Objekte vererbt, die diesem Objekt innerhalb der Baumstruktur untergeordnet sind. Es besteht aber die Möglichkeit eine rekursive Auswahl zu definieren, um untergeordnete Objekte mit in die Auswertung einzubeziehen (siehe Kapitel [4.2.2](#page-2-0) Seite [65\)](#page-2-0).

Neben der Hierarchie innerhalb der Eingabekomponente existiert zusätzlich ein Bezug zur Baumstruktur der FirstSpirit Verwaltungen, die ebenfalls eine Hierarchie darstellt. Eine Vererbung der definierten Werte auf untergeordnete Elemente innerhalb des Verwaltungs-Baums ist grundsätzlich möglich. Dazu werden die

ъ

herkömmlichen FirstSpirit Funktionalitäten eingesetzt (Ermittelung der Metainformationen über den Parameter "inherit" - siehe FirstSpirit Online Dokumentation<sup>[2](#page-2-1)</sup> \$CMS VALUE (OBJEKT.meta("BEZEICHNER", "inherit")) \$).

# <span id="page-2-0"></span>**4.2.2 Einfache und rekursive Auswahlmöglichkeit**

Bei der Darstellung der Elemente in der Eingabekomponente handelt es sich um ein System von übergeordneten bzw. untergeordneten Elementen (siehe Kapitel [4.2.1](#page-1-0) Seite [64\)](#page-1-0). Dabei stehen einzelne Elemente in Beziehung zueinander (Benutzer A gehört zu Abteilung A, Abteilung A zu Standort A, usw.).

Für die Selektion von Elementen innerhalb der Komponente stehen unterschiedliche Auswahlmöglichkeiten zur Verfügung:

- $\Box$  Element ist nicht ausgewählt.
- $\Box$  Element ist ausgewählt (einfache Auswahl)

 $\blacksquare$  Element ist rekursiv ausgewählt.

Ist ein Element ausgewählt wird es in der Auswahlliste gespeichert (siehe Kapitel [4.6.2](#page-17-0) Seite [80](#page-17-0)). Jede Auswahl besitzt gleichzeitig das Attribut "einfach" oder "rekursiv":

- Ein einfach ausgewähltes Element ist automatisch Bestandteil der Auswahlliste.
- Ein rekursiv ausgewähltes Element ist ebenfalls Bestandteil der Auswahlliste. Rekursiv bedeutet in diesem Fall aber nicht, dass automatisch auch alle untergeordneten Elemente in die Auswahl übernommen werden (wie beispielsweise über eine Vererbung). Die rekursiven Elemente können nur indirekt berücksichtigt werden, z.B. in einer späteren Auswertung, sind aber kein direkter Bestandteil der Auswahlliste (siehe Kapitel [4.2.4](#page-5-1) Seite [68](#page-5-1)).

#### Dazu ein Beispiel:

*Gruppen:* 

-

ъ

Gruppe A (ist der direkte Vaterknoten für die Gruppe C)

- Gruppe B (ist der direkte Vaterknoten für die Gruppe E)
- Gruppe C (ist ein direktes Kind der Gruppe A)
- Gruppe D (ist ein direktes Kind der Gruppe C)
- Gruppe E (ist ein direktes Kind der Gruppe B)

<span id="page-2-1"></span><sup>2</sup> .../de/vorlagenentwicklung/vorlagensyntax/systemobjekte/global\_1/metainformationen/metainformationen\_.html

#### *Benutzer:*

 Benutzer x (ist Mitglied der Gruppe D) Benutzer y (ist Mitglied der Gruppe B) Benutzer z (ist Mitglied der Gruppe E)

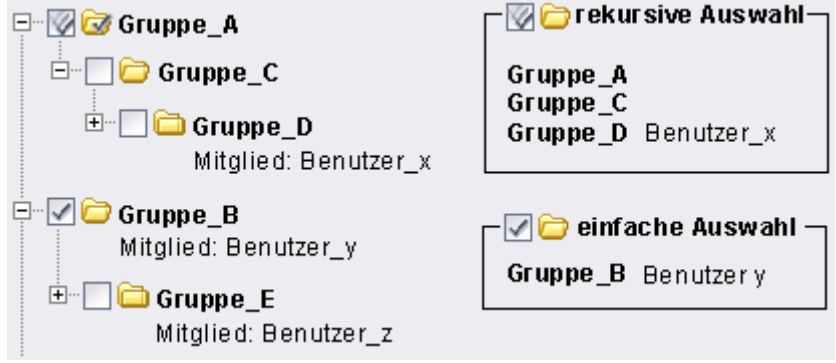

#### **Abbildung 4-1: Beispiel rekursive und einfache Auswahl**

Wird jetzt für "Gruppe A" die Auswahl "rekursiv" und für "Gruppe B" die Auswahl "einfach" getroffen, ergibt sich für die Benutzer folgende Auswertung (z.B. für das Zugriffsrecht auf eine (Portal-)Seite):

Benutzer x: Zugriff erlaubt, da der Benutzer ein Mitglied der Gruppe D ist. Die Gruppe ist zwar nicht explizit ausgewählt (kein Bestandteil der Auswahlliste), aber ein untergeordnetes Element der "erlaubten" Gruppe A. Für die Gruppe A wurde eine "rekursive Auswahl" getroffen. Damit erhält "Benutzer x" indirekte Zugriffsrechte auf die Seite.

Benutzer y: Zugriff erlaubt, da der Benutzer ein Mitglied der Gruppe B ist. Für die Gruppe B wurde eine "einfache Auswahl" getroffen. Die Benutzer dieser Gruppe erhalten damit direkten Zugriff auf die Seite.

Benutzer z: Zugriff verboten, da der Benutzer ein Mitglied der "Gruppe E" ist. Die Gruppe E ist zwar ein direktes Kind der "erlaubten" Gruppe B, für die Gruppe B wurde aber nur die "einfache Auswahl" getroffen. Das Zugriffsrecht wirkt sich damit zwar auf die Gruppe B, nicht aber auf deren Kindelemente aus.

 Die in diesem Kapitel beschriebene Auswertung ist keine direkte Funktionalität der Eingabekomponente. Die Auswertung muss projektspezifisch vom Vorlagenentwickler vorgenommen werden (siehe Kapitel [4.2.4](#page-5-1) Seite [68](#page-5-1)).

# **4.2.3 Ausschluss von Objekten**

Die Eingabekomponente für hierarchisch strukturierte Daten unterstützt, neben der einfachen Auswahl eines Elements, auch die rekursive Auswahl von Elementen über ein übergeordnetes Element (siehe Kapitel [4.2.2](#page-2-0) Seite [65](#page-2-0)).

Der Ausschluss von bestimmten Elementen innerhalb der rekursiven Auswahl ist NICHT vorgesehen. Die rekursive Auswahl wirkt sich immer auf ALLE untergeordneten Elemente aus. Das bedeutet, wird z.B. der gesamte "Standort Europa" rekursiv ausgewählt, können innerhalb der Auswertung alle europäischen Niederlassungen berücksichtigt werden (die zum "Standort Europa" gehören). Es ist aber nicht möglich, z.B. die Niederlassung "Berlin" aus der Auswertung auszuschließen.

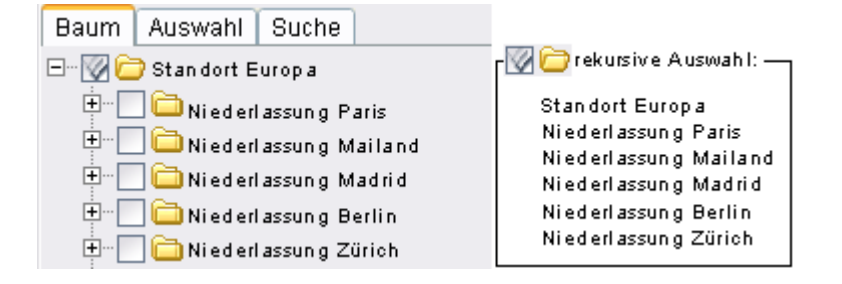

#### **Abbildung 4-2: Beispiel - rekursive Auswahl von Elementen**

Der Ausschluss von Elementen (bei einer rekursiven Auswahl) ist damit nur durch eine Änderung der Gruppenstruktur (über den Provider) möglich (siehe [Abbildung](#page-4-0)  [4-3](#page-4-0)) oder durch eine einfache Auswahl der gewünschten Elemente.

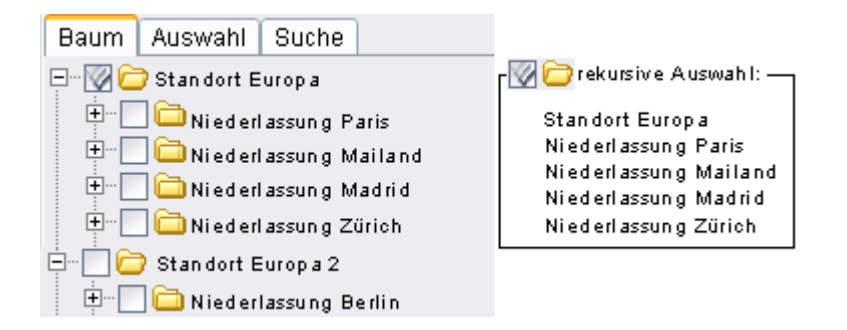

#### <span id="page-4-0"></span>**Abbildung 4-3: Beispiel –Ausschluss durch Änderung der hierarchischen Struktur**

# <span id="page-5-1"></span>**4.2.4 Auswertung**

Die Eingabekomponente hinterlegt die vom Redakteur definierte Auswahl aus der Baumansicht in einer Auswahlliste. In diese Auswahlliste werden alle Elemente aufgenommen, die explizit (einfach oder rekursiv) innerhalb des Baums selektiert wurden.

Bei der rekursiven Auswahl werden die untergeordneten Elemente nicht in die Auswahlliste übernommen. Der Unterschied zwischen der einfachen und der rekursiven Auswahl liegt lediglich in einem zusätzlichen Attribut, das bei einer rekursiven Auswahl gespeichert wird, z.B.:

Element A – einfache Auswahl – es wird der Wert A gespeichert. Element B – rekursive Auswahl – es wird der Wert  $B^*$  gespeichert.

Die Auswertung der Listenelemente (z.B. "A, B\*") wird durch den Vorlagenentwickler vorgenommen. Die Auswertung entscheidet darüber, ob bei rekursiv ausgewählten Elementen, die Kindelemente berücksichtigt werden oder nicht.

## <span id="page-5-0"></span>**4.2.5 Provider**

Die hierarchischen Strukturen, die innerhalb der Eingabekomponente dargestellt werden, werden über sogenannte "Provider" geliefert. Ein Provider bildet die Datengrundlage für alle innerhalb der Komponente dargestellten Datenobjekte (Knoten). Über den TreeDataService wird eine Liste aller verfügbaren Datenquellen (Provider) verwaltet. Die Initialisierung der Daten erfolgt beim Öffnen der Eingabekomponente. Dabei werden alle IDs, Werte (und optionale Werte) für eine Sprache und für eine Ebene ausgelesen.

- jedes Datenobjekt besitzt eine (providerweit, eindeutige) ID
- jedes Datenobjekt besitzt ein Label
- jedes Datenobjekt kann einen URL besitzen (providerabhängiger Parameter)
- jedes Datenobjekt kann ein oder mehrere sprachabhängige Label besitzen
- ein Datenobjekt ist entweder auswählbar oder nicht auswählbar

Über die Eingabekomponente in FirstSpirit werden nur die IDs der selektierten Knoten sowie der Selektionsmodus (rekursiv JA|NEIN) gespeichert. Das bedeutet:

 die herkömmliche FirstSpirit-Suchfunktion findet die IDs selektierter Elemente, aber beispielsweise keine Attribute. Für diesen Zweck wurde eine eigenständige Suchmöglichkeit innerhalb der Eingabekomponente geschaffen (siehe Kapitel [4.6.3](#page-19-0) Seite [82](#page-19-0)).

 ist ein über den Provider geliefertes Datenobjekt zu einem späteren Zeitpunkt nicht mehr vorhanden, wird die ID des Knotens in der Auswahlliste hervorgehoben (im Baum ist der Knoten nicht mehr sichtbar).

# <span id="page-6-1"></span>**4.3 Installation des Moduls auf dem Server**

Das Modul "FirstSpirit TreeData" muss zunächst innerhalb der Anwendung zur Server- und Projektkonfiguration installiert werden. Im Bereich Servereigenschaften wird dazu der Menüeintrag "Module" selektiert. Mit einem Klick auf den Button "Installieren" öffnet sich ein Dateiauswahldialog. Hier kann die zu installierende fsm-Datei ausgewählt werden. Die erfolgreich installierte Datei wird anschließend im Dialog "Server Eigenschaften" angezeigt:

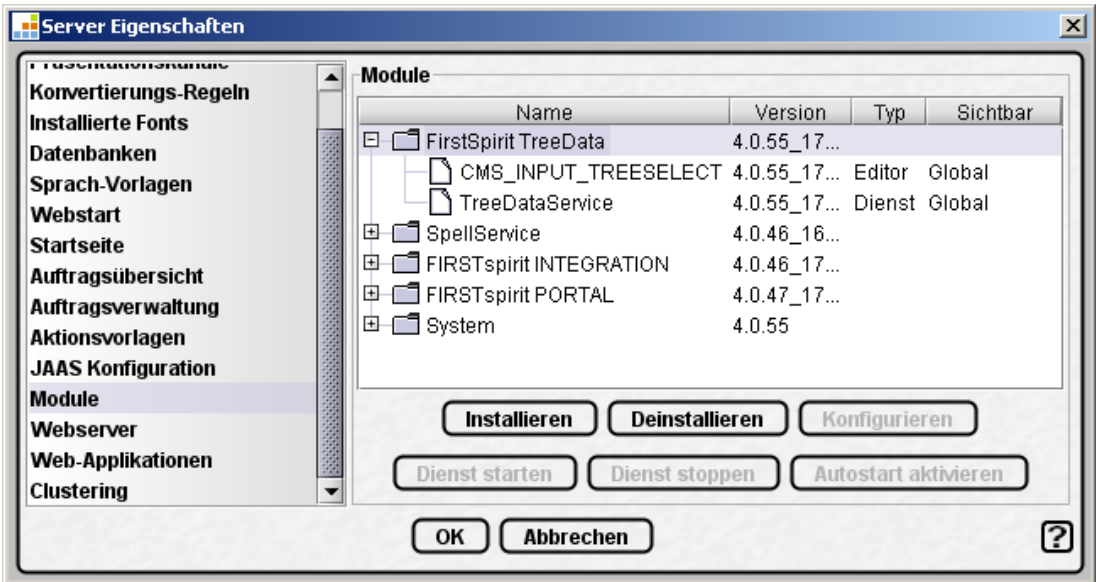

## **Abbildung 4-4: Installation des Moduls auf dem FirstSpirit-Server**

<span id="page-6-0"></span>Bestandteile des Moduls "FirstSpirit TreeData" ist der Editor CMS\_INPUT\_TREESELECT. Der Editor ist eine Kombination aus GUI- und Render-Komponente. Zusammen mit dem passenden Dienst können damit die Eingabemöglichkeiten des Editors kundenspezifisch erweitert werden. Die Eingabekomponente CMS\_INPUT\_TREESELECT arbeitet mit dem serverseitigen Dienst "TreeDataService" zusammen, der die hierarchischen Strukturen (z.B. Benutzer und Gruppen) über einen "Provider" bereitstellt. Der "TreeDataService kann mehrere Provider verwalten. Das Hinzufügen und Bearbeiten erfolgt über den Konfigurationsdialog des Dienstes (siehe Kapitel [4.4](#page-7-0) Seite [70\)](#page-7-0).

Der Dienst kann direkt im Anschluss an die Installation über den folgenden Dialog gestartet werden:

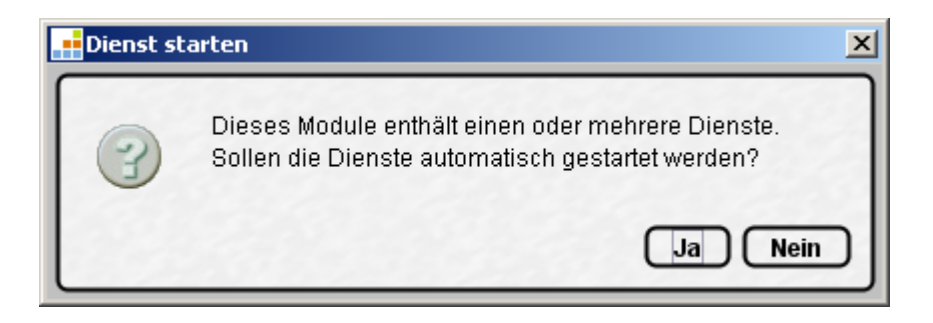

#### Abbildung 4-5: Autostart für "TreeDataService" aktivieren

Wird der Dialog mit "Ja" bestätigt, wird die Autostart-Option für den Dienst aktiviert. Der Dienst wird dann (auch bei jedem Neustart des Servers) automatisch gestartet. Starten und Stoppen des Dienstes sind aber auch zu einem späteren Zeitpunkt möglich (siehe FirstSpirit Dokumentation für Administratoren).

Bei den Bestandteilen des Moduls (Editor und Dienst) handelt es sich um globale (systemweite) Komponenten. Diese sind nach der Installation auf dem Server innerhalb der FirstSpirit-Clients, in allen Skripten und in anderen Komponenten verfügbar.

Weitere Informationen zu diesem Dialog siehe "FirstSpirit Handbuch für Administratoren".

# <span id="page-7-0"></span>**4.4 Konfiguration des Dienstes**

Konfigurieren Mit einem Klick auf den Button innerhalb des Modul-Dialog (vgl. [Abbildung 4-4](#page-6-0)) kann der TreeDataService konfiguriert werden. Es öffnet sich der folgende Dialog:

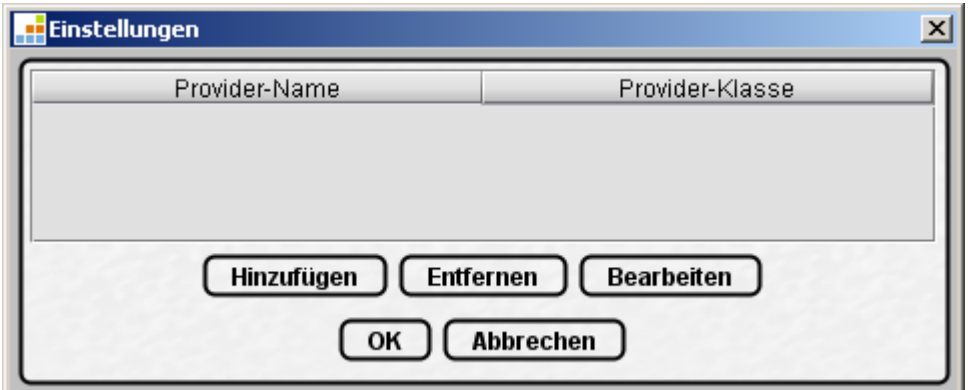

#### <span id="page-7-1"></span>Abbildung 4-6: Dialog "Einstellungen" zur Konfiguration des Services

u.

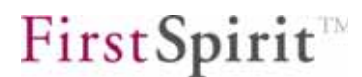

Es können die folgenden Aktionen ausgeführt werden:

- Hinzufügen eines neuen Providers (siehe Kapitel [4.4.1](#page-8-0) Seite [71](#page-8-0))
- Konfigurieren eines Providers (siehe Kapitel [4.4.2](#page-9-0) Seite [72](#page-9-0))
- Entfernen eines Providers (siehe Kapitel [4.4.1](#page-8-0) Seite [71\)](#page-8-0)

## <span id="page-8-0"></span>**4.4.1 Provider hinzufügen / entfernen**

Hinzufügen Der Dialog "Einstellungen" ist initial leer (siehe [Abbildung 4-6](#page-7-1)). Mit einem Klick auf den Button öffnet sich der Dialog "Hinzufügen":

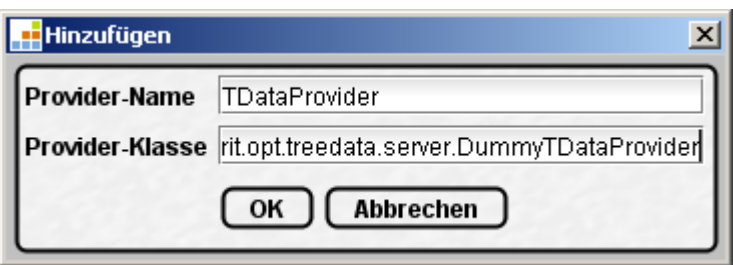

#### **Abbildung 4-7: Hinzufügen eines neuen Providers**

**Provider-Name:** Eindeutiger Name des neuen Providers. Unter diesem Namen kann der Provider im Formularbereich der gewünschten Vorlage bekanntgegeben werden (Parameter provider - vgl. Kapitel [4.5.1](#page-10-0) Seite [73](#page-10-0)).

**Provider-Klasse:** Angabe der Provider-Klasse.

Mit einem Klick auf den Button "OK" wird ein neuer Provider auf dem Server angelegt. Der Provider wird anschließend im Dialog "Einstellungen" angezeigt und kann dort konfiguriert werden (siehe Kapitel [4.4.2](#page-9-0) Seite [72](#page-9-0)).

Entfernen Mit einem Klick auf den Button kann ein vorhandener Provider aus der Liste entfernt werden (siehe [Abbildung 4-8](#page-9-1)). Vor dem Entfernen des Providers erfolgt eine Sicherheitsabfrage.

 Das Entfernen eines Providers, der im Projekt noch referenziert wird, führt zu Fehlern im Projekt.

## <span id="page-9-0"></span>**4.4.2 Serverseitige Konfiguration des Providers**

Für die Konfiguration eines Providers gibt es zwei Möglichkeiten, die serverseitige Konfiguration durch den Serveradministrator (dieses Kapitel) und die clientseitige Konfiguration durch den Vorlagenentwickler (siehe Kapitel [4.5.2](#page-11-0) Seite [74\)](#page-11-0).

Während die serverseitige Konfiguration des Providers global für alle Projekte und alle Eingabekomponenten (CMS\_INPUT\_TREESELECT) gilt, wirkt sich die clientseitige Konfiguration nur auf die aktuelle Eingabekomponente des aktuellen Projekts aus.

Welche Parameter zur Konfiguration zur Verfügung stehen, wird in beiden Fällen durch den jeweiligen Provider vorgegeben.

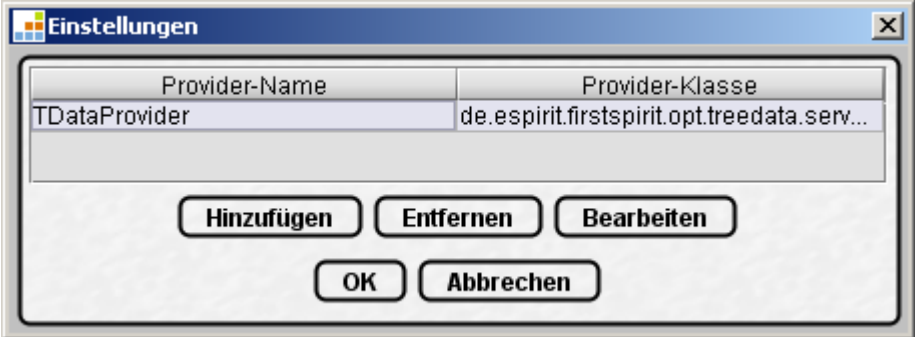

#### Abbildung 4-8: Dialog "Einstellungen" mit neuem Provider

<span id="page-9-1"></span>Bearbeiten Mit einem Klick auf den Button kann der selektierte Provider konfiguriert werden. Die Konfigurationsmöglichkeiten sind providerabhängig. Es öffnet sich der folgende Dialog:

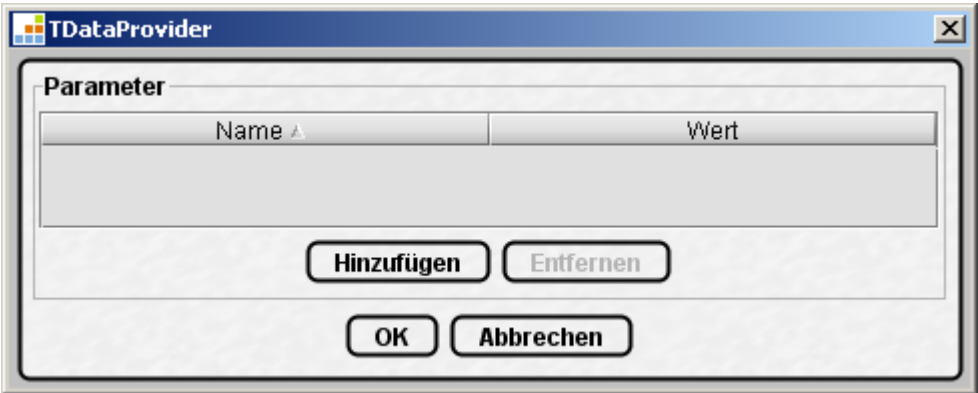

**Abbildung 4-9: Konfiguration eines Providers** 

Hinzufügen Mit einem Klick auf den Button können dem Provider Parameter hinzugefügt werden.

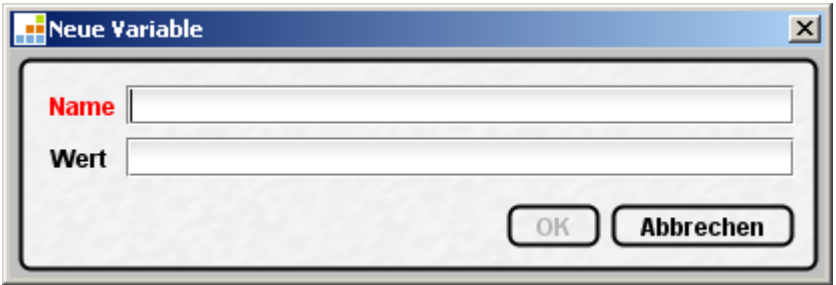

#### **Abbildung 4-10: Parameter hinzufügen**

Die (serverseitigen) Parameter können innerhalb des Projekts verwendet werden, um beispielsweise Datenbankzugriffe zu konfigurieren. (Ein Beispiel für den Einsatz clientseitiger Parameter ist in Kapitel [4.5.2](#page-11-0) beschrieben.)

Entfernen Mit einem Klick auf den Button kann ein vorhandener Parameter aus der Liste entfernt werden. Vor dem Entfernen erfolgt eine Sicherheitsabfrage.

# <span id="page-10-1"></span>**4.5 Vorlagenentwicklung**

Nach der Installation und Konfiguration kann die Eingabekomponente für hierarchisch strukturierte Daten über die Vorlagen-Verwaltung des FirstSpirit JAVAclients in den Projekten angelegt werden (siehe Kapitel [4.5](#page-10-1) Seite [73](#page-10-1)).

## <span id="page-10-0"></span>**4.5.1 Anlegen der Komponente im Formularbereich**

Die Komponente wird am häufigsten im Rahmen der Metadaten-Definition verwendet, kann aber auch in anderen Seiten- bzw. Absatzvorlagen verwendet und somit in der Inhalte-Verwaltung eingesetzt werden.

Die Eingabekomponente wird wie gewohnt im Formularbereich der gewünschten Vorlage angelegt.

Beispiel:

```
 <CMS_INPUT_TREESELECT name="tsel" provider="TDataProvider"> 
   <LANGINFOS> 
     <LANGINFO lang="*" label="Hierarchisch strukturierte Daten"/> 
   </LANGINFOS> 
   <PARAMS> 
     <PARAM value="A" name="p1"/> 
     <PARAM value="B" name="p2"/> 
   </PARAMS> 
 </CMS_INPUT_TREESELECT>
```
Innerhalb der Tags CMS INPUT TREESELECT muss der eindeutige Name der Eingabekomponente name und der eindeutige Name des Providers provider angegeben werden, der für die Darstellung der hierarchischen Strukturen verwendet wird (siehe Kapitel [4.4](#page-7-0) Seite [70\)](#page-7-0).

Über weitere (optionale) Parameter kann die Komponente konfiguriert werden. So kann beispielsweise die Anzahl der Auswahlmöglichkeiten über den Parameter maxEntries eingeschränkt werden (siehe Kapitel [4.5.3](#page-13-0) Seite [76\)](#page-13-0).

Innerhalb der PARAM-Tags können (abhängig vom Provider) clientseitige Parameter für die Konfiguration des Providers angegeben werden (siehe Kapitel [4.5.2](#page-11-0) Seite [74\)](#page-11-0).

### <span id="page-11-0"></span>**4.5.2 Clientseitige Konfiguration des Providers**

Für die Konfiguration eines Providers gibt es zwei Möglichkeiten, die serverseitige Konfiguration durch den Serveradministrator (siehe Kapitel [4.4.2](#page-9-0) Seite [72](#page-9-0)) und die clientseitige Konfiguration durch den Vorlagenentwickler.

Während die serverseitige Konfiguration des Providers global für alle Projekte und alle Eingabekomponenten (CMS\_INPUT\_TREESELECT) gilt, wirkt sich die clientseitige Konfiguration nur auf die aktuelle Eingabekomponente des aktuellen Projekts aus.

Welche Parameter zur Konfiguration zur Verfügung stehen, wird in beiden Fällen durch den jeweiligen Provider vorgegeben.

Ein Beispiel: Ein Beispiel für eine solche Konfiguration wäre die Darstellung unterschiedliche Teilstrukturen eines Providers innerhalb verschiedener Eingabekomponenten (sofern diese Parameter vom Provider zur Verfügung gestellt werden). Dabei würde nur ein Provider als Datengrundlage verwendet, der innerhalb der Eingabekomponenten projektspezifisch durch den Vorlagenentwickler konfiguriert werden könnte.

So könnte beispielsweise ein Provider, der die Struktur "Mitarbeiter" (weltweit) verwaltet, innerhalb der Komponenten in Teilbereiche zerlegt werden:

Zeige alle Mitarbeiter aus Deutschland:

```
 <CMS_INPUT_TREESELECT name="c1" provider="employees"> 
  <LANGINFOS> 
    <LANGINFO lang="*" label="Mitarbeiter Deutschland"/> 
   </LANGINFOS> 
  <PARAMS> 
    <PARAM value="headquarters" name="germany"/> 
   </PARAMS> 
 </CMS_INPUT_TREESELECT>
```
Zeige alle Mitarbeiter aus England und der Schweiz:

```
 <CMS_INPUT_TREESELECT name="c2" provider="employees"> 
   <LANGINFOS> 
    <LANGINFO lang="*" label="Mitarbeiter England/Schweiz"/> 
  </LANGINFOS> 
  <PARAMS> 
    <PARAM value="headquarters" name="england"/> 
     <PARAM value="headquarters" name="switzerland"/> 
   </PARAMS> 
 </CMS_INPUT_TREESELECT>
```
In beiden Fällen würde der gleiche Provider verwendet, es würde lediglich innerhalb der Eingabekomponenten nur ein unterschiedlicher Teilbereich der Gesamtstruktur angezeigt. Damit wäre die unterschiedliche Konfiguration eines Providers in mehreren Eingabekomponenten eine Alternative zur Verwendung mehrerer Provider (siehe Kapitel [4.4](#page-7-0) Seite [70\)](#page-7-0).

 Eine clientseitige Konfiguration des Providers (wie beschrieben) ist nur möglich, wenn der Provider die entsprechenden Parameter zur Konfiguration bereitstellt.

#### <span id="page-13-0"></span>**4.5.3 Einschränkung der Anzahl der Auswahlmöglichkeiten**

Die Anzahl der Auswahlmöglichkeit innerhalb einer Eingabekomponente kann über den optionalen Parameter maxEntries eingeschränkt werden.

Die Auswahl kann auf ein Objekt bzw. eine bestimmte Anzahl von Objekten beschränkt werden, z.B.:

 Auswahl genau eines Seitenverantwortlichen aus der Menge von 45.000 Benutzern, die in 12.000 Organisationseinheiten strukturiert sind.

```
<CMS_INPUT_TREESELECT name="c1" provider="employees" maxEntries="1"> 
     <LANGINFOS> 
      <LANGINFO lang="*" label="Auswahl des Seitenverantwortlichen"/> 
     </LANGINFOS> 
     <PARAMS> 
       ... 
     </PARAMS> 
</CMS_INPUT_TREESELECT>
```
 Auswahl von bis zu fünf Inhaltsverantwortlichen aus der Menge der Benutzer, die eine Leseberechtigung für das Objekt (z.B. für Seiten, Absätze. Medien) besitzen.

```
<CMS_INPUT_TREESELECT name="c1" provider="employees" maxEntries="5"> 
     <LANGINFOS> 
       <LANGINFO lang="*" label="Inhaltsverantwortliche (max. 5)"/> 
     </LANGINFOS> 
     <PARAMS> 
       ... 
     </PARAMS> 
</CMS_INPUT_TREESELECT>
```
# **4.6 Bedienung der Eingabekomponente**

Nach Abschluss der Installation und Konfiguration steht die Eingabekomponente im Projekt (JAVAclient und WEBclient) zur Verfügung. Die Komponente ist in unterschiedliche Register unterteilt:

- **-** Register "Baum": Baumdarstellung der hierarchischen Strukturen zur Elementauswahl (siehe Kapitel [4.6.1](#page-14-0) Seite [77](#page-14-0))
- Register "Auswahl": Zeigt alle einfach oder rekursiv ausgewählten Elemente aus der Baumansicht als Liste an (siehe Kapitel [4.6.2](#page-17-0) Seite [80](#page-17-0)).
- Register "Suche": Ermöglicht eine Suche nach ID oder Name über alle Elemente (siehe Kapitel [4.6.3](#page-19-0) Seite [82\)](#page-19-0).

#### <span id="page-14-0"></span>**4.6.1 Register "Baum"**

ъ

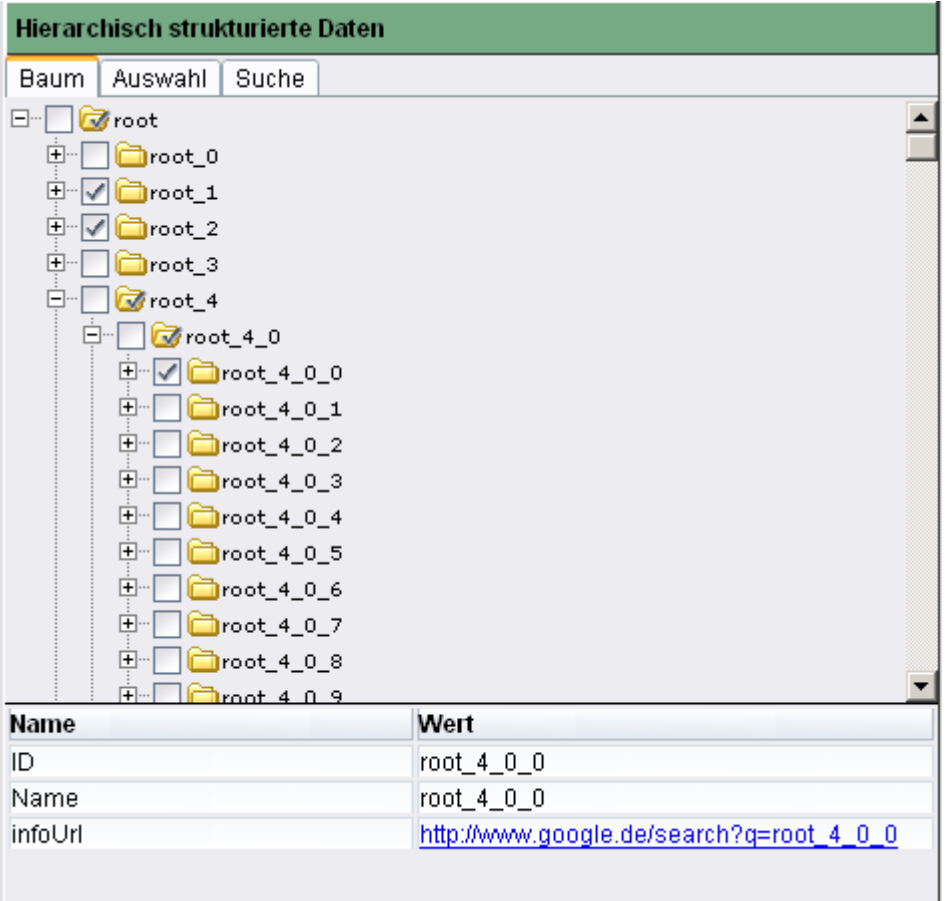

#### **Abbildung 4-11:Eingabekomponente CMS\_INPUT\_TREESELECT im WEBclient**

# **First Spirit**<sup>®</sup>

Hierarchisch strukturierte Daten

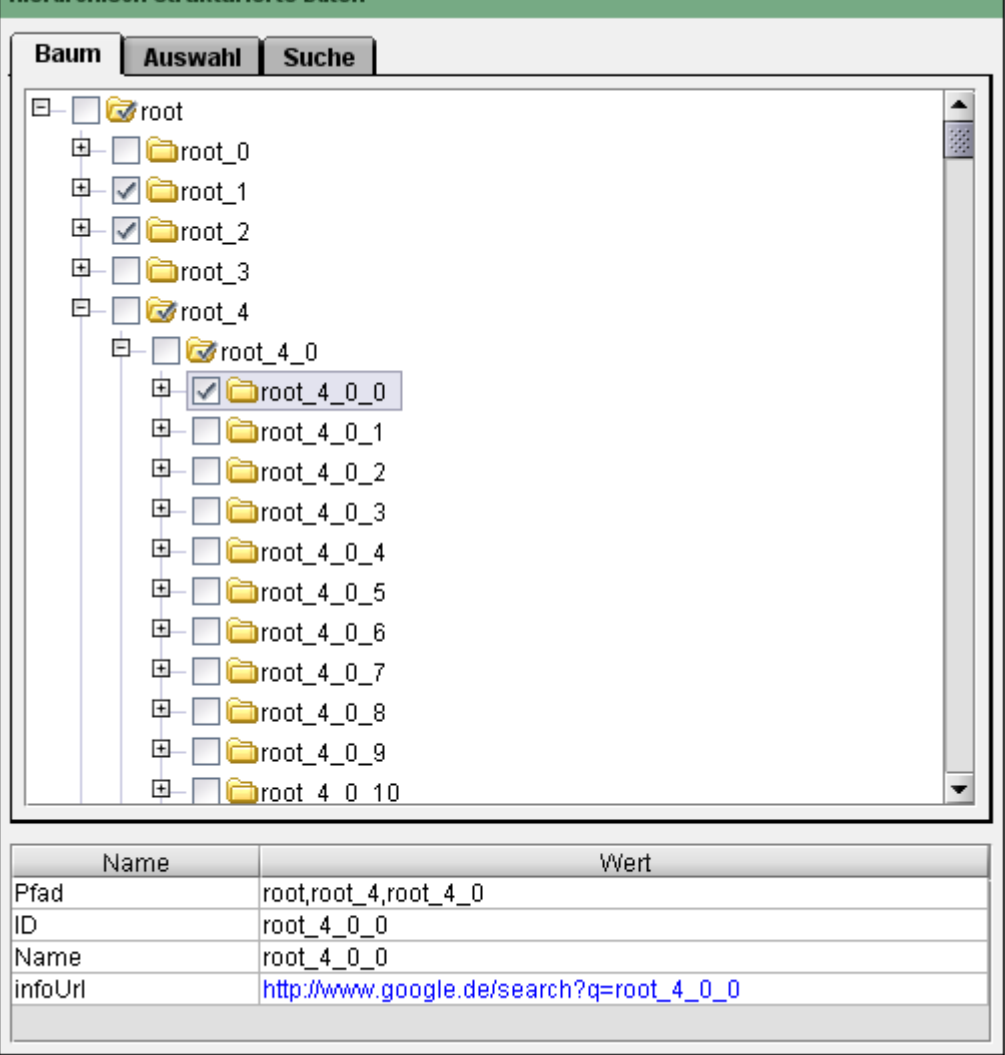

## **Abbildung 4-12: Eingabekomponente CMS\_INPUT\_TREESELECT im JAVAclient**

Der *obere Bereich* dient zur Auswahl von Elementen in der Baumansicht. Die angezeigten Elemente sind providerabhängig (siehe Kapitel [4.3](#page-6-1) Seite [69\)](#page-6-1). Innerhalb der Komponente stehen unterschiedliche Auswahlmöglichkeiten zur Verfügung:

- Element ist nicht ausgewählt.
- **Element ist ausgewählt.**

ъ

**Element ist rekursiv ausgewählt.** 

Die Auswahl wird einfach mit einem Klick auf das Icon aktiviert. Bei einem erneuten Klick wird die Auswahl in den nächsten Zustand weitergeschaltet. Bei einer deaktivierten Auswahl  $\square$  führt also der erste Klick zu einer einfachen Auswahl **der zweite Klick zu einer rekursiven Auswahl Wien** und der dritte Klick wieder zu einer deaktivierten Auswahl  $\square$ 

# **First Spirit**

Neben diesen Auswahlmöglichkeiten werden alle Ordner markiert **od**, für die innerhalb der untergeordneten Elemente eine (einfache oder rekursive) Auswahl definiert wurde. Damit wird bereits auf der obersten Hierarchieebene gekennzeichnet, in welchen Pfaden eine Auswahl erfolgt ist.

Beispiele zur einfachen und rekursiven Auswahl siehe Kapitel [4.2.2](#page-2-0) (Seite [65\)](#page-2-0).

Der *untere Bereich* stellt weitere Informationen zu einem Element bereit, das über einen Mausklick innerhalb der Baumansicht markiert wird. Die Informationen Pfad, ID und Name des Objekts sind für alle Objekte verfügbar und werden immer angezeigt. Zusätzlich kann ein Objekt weitere Eigenschaften besitzen (z.B. infoURL), die ebenfalls in diesem Bereich angezeigt werden können. Diese zusätzlichen Eigenschaften sind abhängig vom verwendeten Provider:

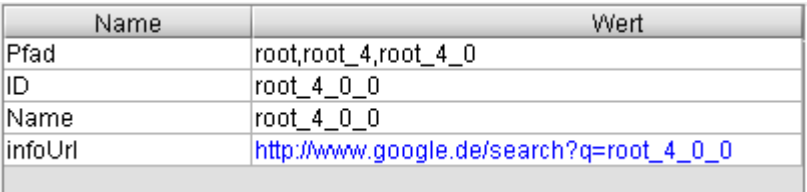

#### **Abbildung 4-13: Informationen zum markierten Element**

**Pfad:** Pfad des markierten Elements ausgehend vom Wurzelknoten.

**ID:** Provider-weit eindeutige ID des Elements.

**Name:** Name des Elements. Abhängig vom Provider kann der Name auch sprachabhängig angezeigt werden.

Zusätzlich können weitere Provider-abhängige Informationen angezeigt werden. Beispiel:

**InfoURL:** Ein Link zu weiteren Informationen, die zum markierten Element verfügbar sind. Alle Werte, die mit http bzw. https beginnt werden dabei automatisch als Link interpretiert. Im WEBclient öffnet sich beim Klick auf den Link ein neues Fenster mit dem angegebenen URL, im JAVAclient (per Doppelklick) wird zuvor der Webbrowser gestartet und anschließend der URL aufgerufen.

Diese zusätzlichen Informationen sind abhängig vom eingesetzten Provider.

# <span id="page-17-0"></span>**4.6.2** Register "Auswahl"

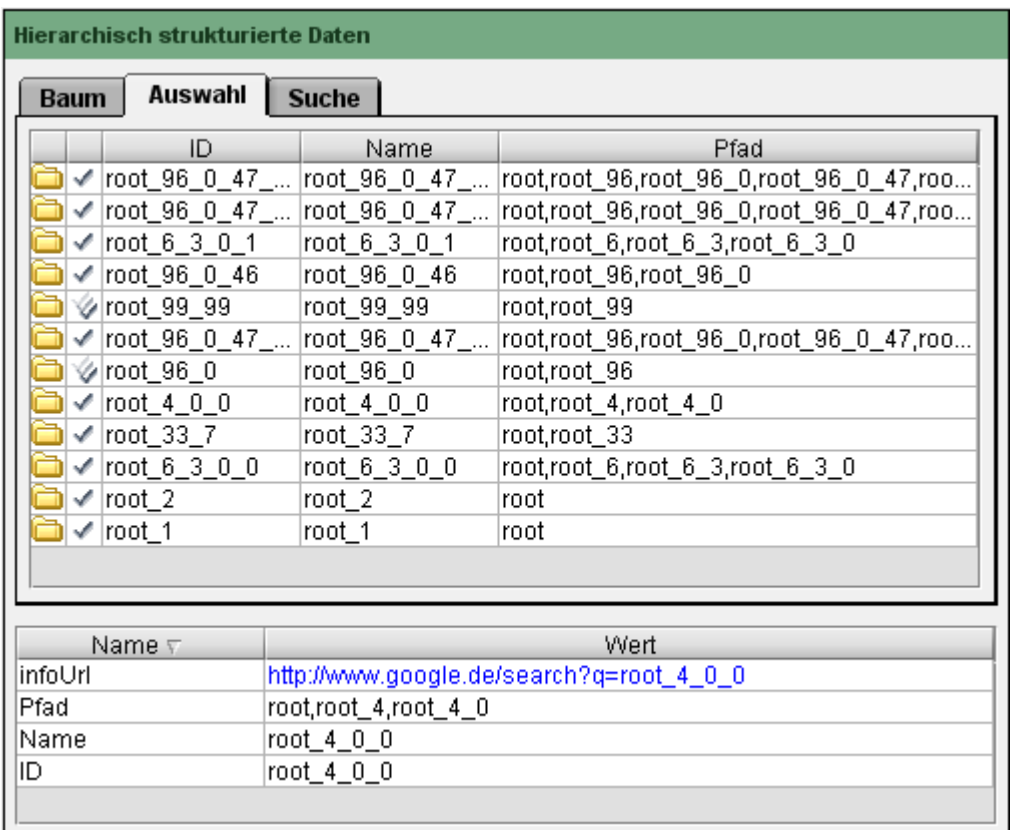

#### **Abbildung 4-14: Register "Auswahl"**

Der obere Bereich des Registers "Auswahl" zeigt eine Listendarstellung aller ausgewählten Elemente aus dem Register "Baum". In diese Auswahlliste werden alle Elemente aufgenommen, die (einfach oder rekursiv) innerhalb des Baums selektiert wurden.

Kein Bestandteil der Auswahlliste sind Elemente, die unterhalb eines rekursiv ausgewählten Elements liegen. Diese werden generell nicht in die Auswahlliste übernommen, können jedoch in einer Auswertung (durch den Vorlagenentwickler) berücksichtigt werden (siehe Kapitel [4.2.4](#page-5-1) Seite [68](#page-5-1)).

Für alle ausgewählten Elemente werden die folgenden Informationen angezeigt:

**ID:** Provider-weit eindeutige ID des Elements.

u.

**Name:** Name des Elements. Abhängig vom Provider kann der Name auch sprachabhängig angezeigt werden.

v

u

**First Spirit** 

**Pfad:** Zeigt den vollständigen Pfad des Objekts innerhalb der hierarchischen Struktur an. Wird nur ein Teilbereich der hierarchischen Strukturen in der Eingabekomponente dargestellt (über eine clientseitige Konfiguration des Providers siehe Kapitel [4.5.2\)](#page-11-0), wird für die Pfade der Objekte trotzdem der vollständige Pfad des Objekts bis zur Wurzel angezeigt.

 Alle Spalte können mit einem Klick auf die jeweilige Spaltenüberschrift aussteigend oder absteigend sortiert werden. In diesem Fall wird ein kleines Icon in der Spaltenüberschrift angezeigt ( $\sim$  v)

**Mit einem Klick auf das Icon (oder einem Doppelklick auf das gewünschte** Auswahlelement) wechselt der Fokus automatisch in die Baumansicht der Eingabekomponente. Dabei wird die entsprechende Teilstruktur automatisch expandiert und das Auswahlelement in der Baumansicht angezeigt.

Die nächste Spalte zeigt an, um welche Art der Auswahl es sich handelt. Elemente können entweder einfach oder rekursiv ausgewählt werden (vgl. Kapitel [4.6.1](#page-14-0) Seite [77](#page-14-0)).

Der *untere Bereich* stellt weitere Informationen zu einem Element bereit, das über einen Mausklick innerhalb der Auswahlliste markiert wird. Die Informationen Pfad, ID und Name des Objekts sind für alle Objekte verfügbar und werden immer angezeigt. Zusätzlich kann ein Objekt weitere Eigenschaften besitzen, die ebenfalls in diesem Bereich angezeigt werden können. Diese zusätzlichen Eigenschaften sind abhängig vom verwendeten Provider (siehe Kapitel [4.6.1](#page-14-0) Seite [77\)](#page-14-0).

**Elemente aus der Auswahlliste entfernen:** Selektierte Elemente, die innerhalb des Registers "Auswahl" aufgeführt werden, können direkt aus der Liste entfernt werden, ohne zurück in die Baumansicht zu wechseln.

Im *FirstSpirit JAVAclient* kann mit einem rechten Mausklick das Kontextmenü auf einem Element aufgerufen werden.

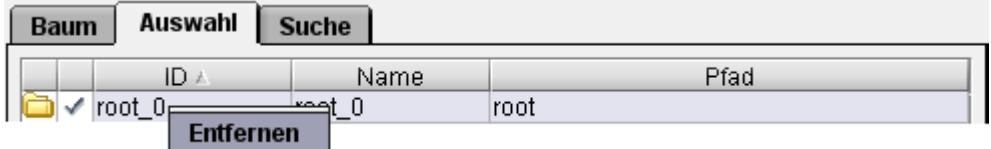

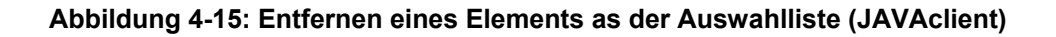

Mit Auswahl des Kontextmenüeintrags "Entfernen" wird das selektierte Element aus der Auswahlliste entfernt und damit die Selektion in der Baumansicht aufgehoben.

Im *FirstSpirit WEBclient* kann mit einem Klick auf das Icon vein Element aus der Auswahlliste entfernt und damit die Selektion in der Baumansicht aufgehoben werden.

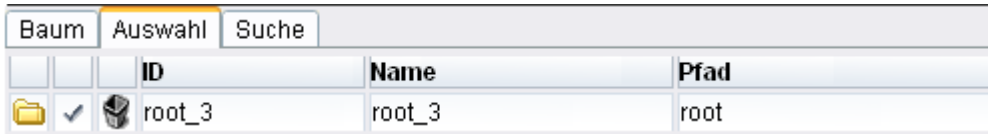

#### **Abbildung 4-16: Entfernen eines Elements as der Auswahlliste (WEBclient)**

# <span id="page-19-0"></span>**4.6.3** Register "Suche"

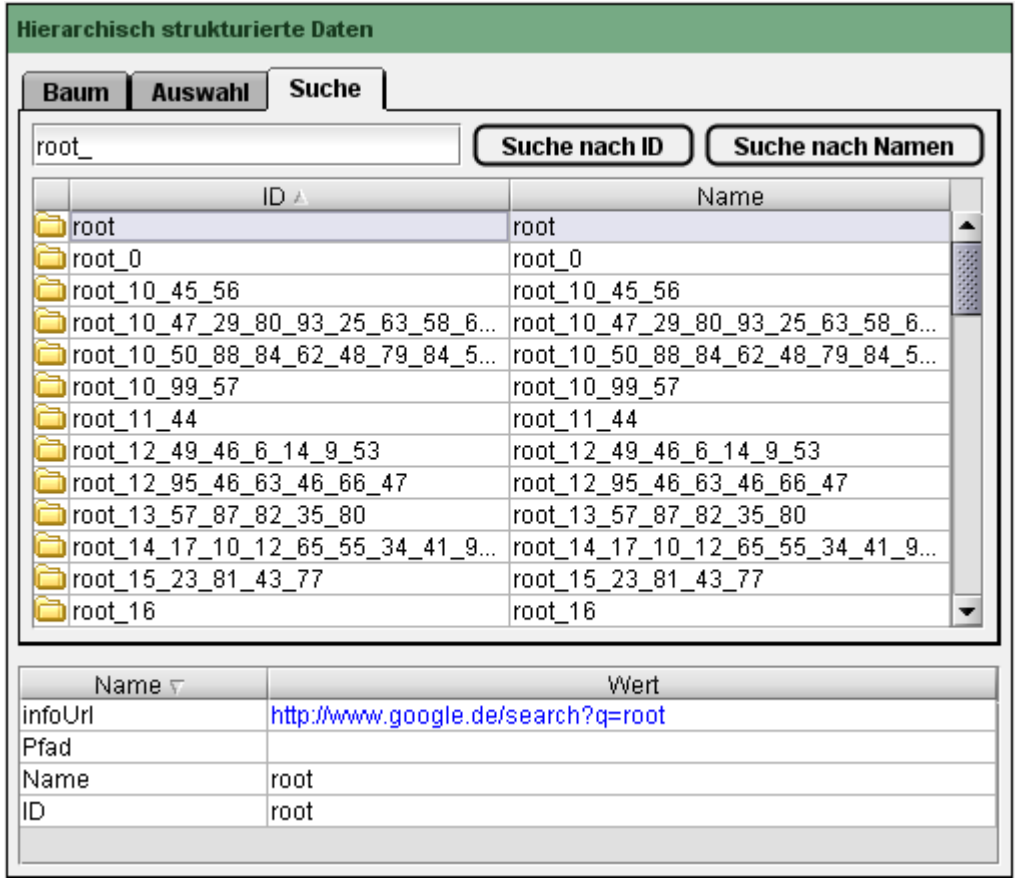

#### Abbildung 4-17: Register "Suche"

ъ

Über das Register "Suche" kann die Suche nach ID oder Name des gewünschten Objekts ausgeführt werden. Dazu wird einfach der zu suchende Begriff in das Suchfeld eingegeben und der entsprechende Button geklickt.

Die Suchoptionen, z.B. die Berücksichtigung von Groß- und Kleinschreibung bzw. eine Suche mit Platzhaltern, sind abhängig vom verwendeten Provider.

Die Ergebnisse der Suche werden in einer Listendarstellung ausgegeben. Für alle gefundenen Elemente werden die folgenden Informationen angezeigt:

**Mit einem Klick auf das Icon (oder einem Doppelklick auf das gewünschte** Auswahlelement) wechselt der Fokus automatisch in die Baumansicht der Eingabekomponente. Dabei wird die entsprechende Teilstruktur automatisch expandiert und das Auswahlelement in der Baumansicht angezeigt.

**ID:** Provider-weit eindeutige ID des Elements.

**Name:** Name des Elements. Abhängig vom Provider kann der Name auch sprachabhängig angezeigt werden.

 Alle Spalte können mit einem Klick auf die jeweilige Spaltenüberschrift aussteigend oder absteigend sortiert werden. In diesem Fall wird ein kleines Icon in der Spaltenüberschrift angezeigt ( $\sim$  v)

Der *untere Bereich* stellt weitere Informationen zu einem Element bereit, das über einen Mausklick innerhalb der Auswahlliste markiert wird. Die Informationen Pfad, ID und Name des Objekts sind für alle Objekte verfügbar und werden immer angezeigt. Zusätzlich kann ein Objekt weitere Eigenschaften besitzen, die ebenfalls in diesem Bereich angezeigt werden können. Diese zusätzlichen Eigenschaften sind abhängig vom verwendeten Provider (siehe Kapitel [4.6.1](#page-14-0) Seite [77\)](#page-14-0).